# Auction! V4 - Event Pay! Credit Card Processing

Applies to: Credit card processing in Auction! V4 using EventPay!

# NOTE: Use only one bid number per Household. Do not use the secondary bid number field.

### Equipment and Software Requirements:

- Swipers (must be purchased from CardConnect contact Auction Systems for options and pricing).
- PCs with Windows 7, 8 or 10 for swipe stations. PCs can be different from the **Auction!** data entry computers and networking is not required or suggested. Internet is optional.
- EventPay! app on each card swipe station. Download from: Download EventPay! App.
- USB Flash Drive .
- Power strips for PCs if needed.
- Data Entry computer(s) running **Auction! V4** and your project.

BEFORE Guest check in: Install the EventPay! app on each swipe station computer. If you have accepted reservations in advance and assigned bid numbers to your guests, import bidders from your **Auction!** project into the EventPay! app on each swipe station computer.

### Step 1 – In EventPay! App - Update Names file (pre event):

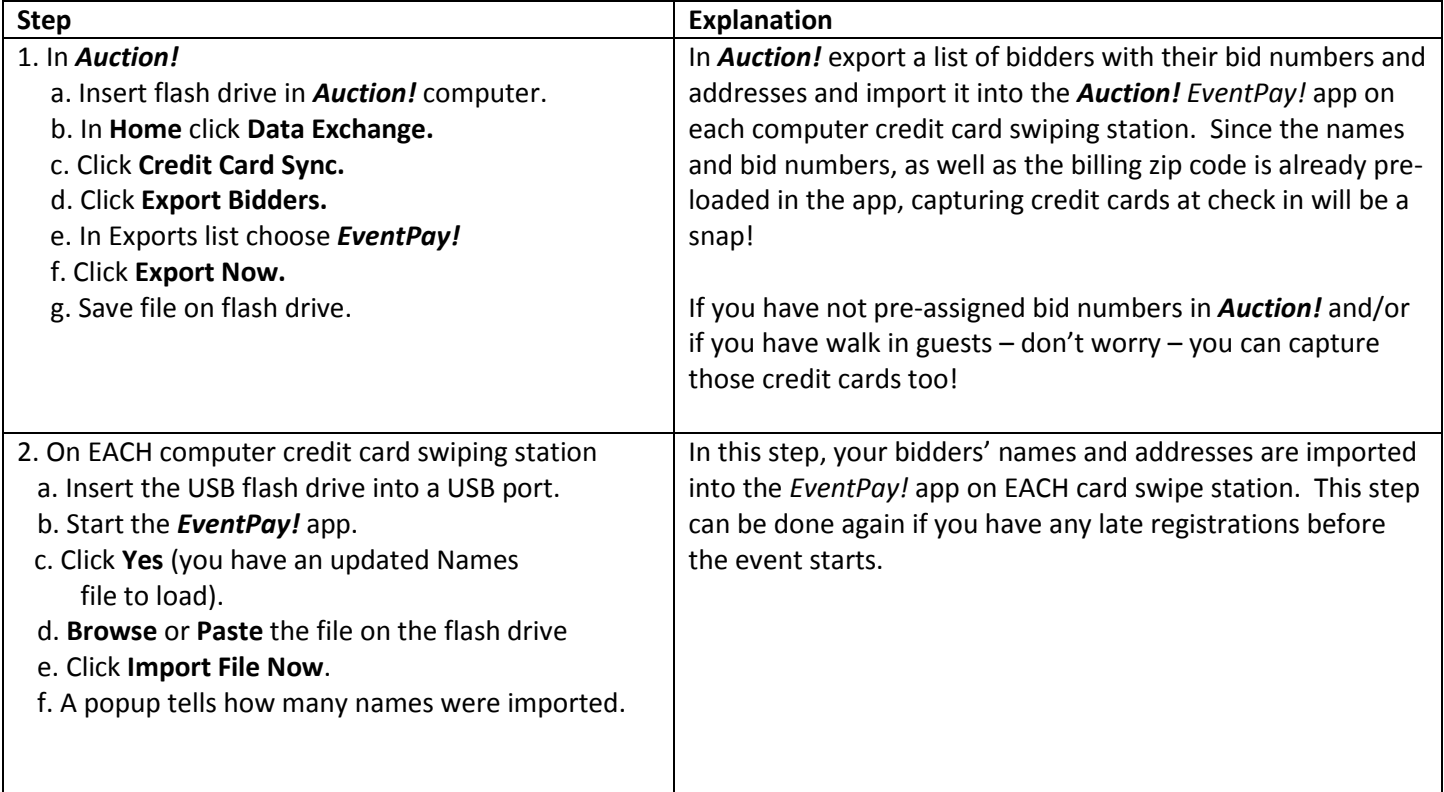

# Step 2 – Capture Credit Cards and Associate with Bid Number at check in:

Capture the credit cards in a swiping station in the EventPay! app. Each swiping station consists of a Windows 7, 8 or 10 PC computer with the EventPay! app installed and CardConnect swiper attached.

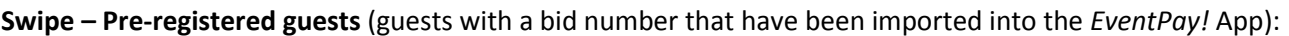

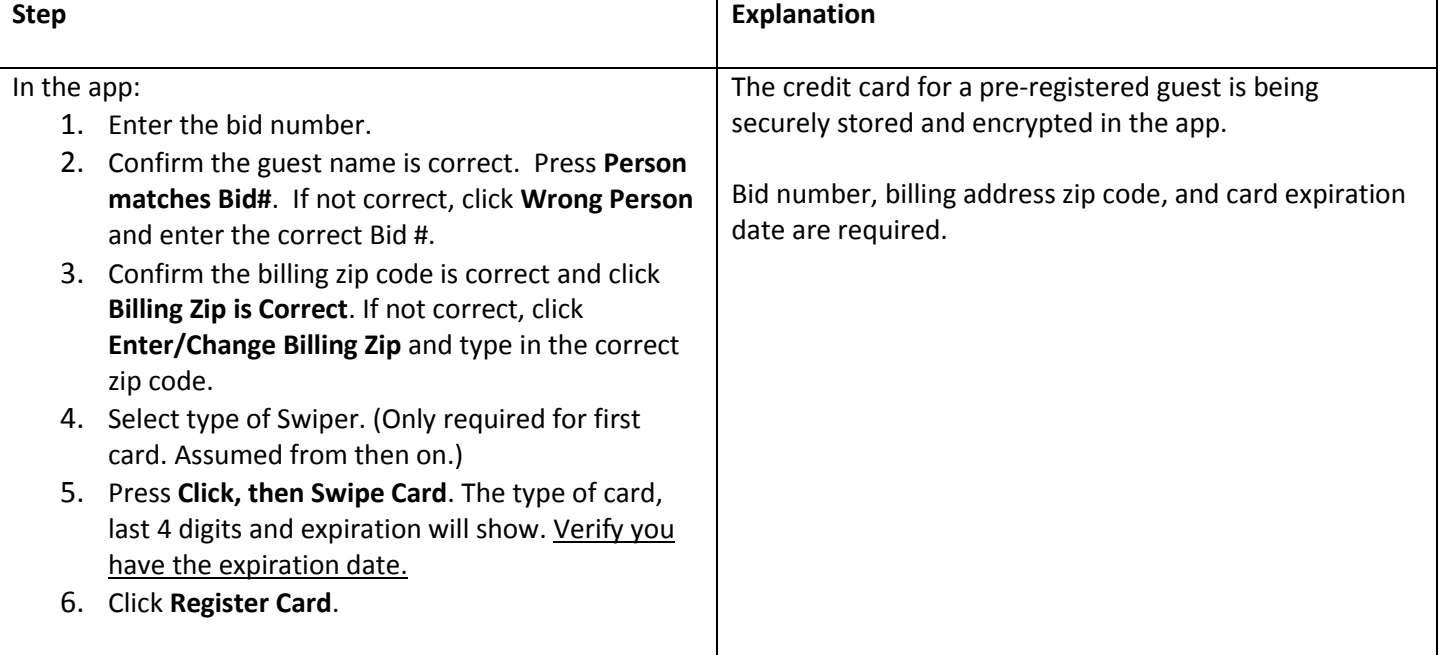

#### Swipe – Walk-in or non-pre-registered guests (guests not already in the EventPay! App):

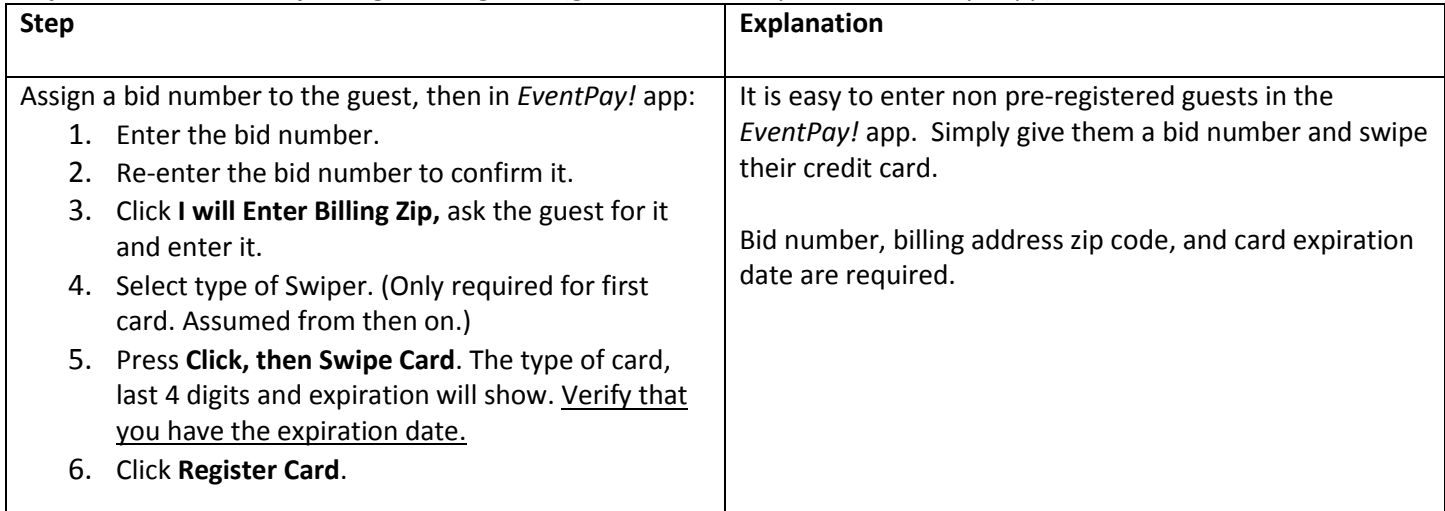

Before continuing with the next step, you must enter the walk in bidders into the Auction! project. Both the EventPay! app and the **Auction!** project must have matching names and bid numbers. Enter name information in Auction! manually. Does not occur automatically when swipes are retrieved into Auction! project.

Suggestion: At check in, have your walk in guests fill out an index card with their name and contact information. Write the bid number assigned to them on the card and give the card to the Auction! data entry team so the bidder can also be entered into the Auction! project well before entering winning bids. The guests need not wait while their name and bid number gets entered in Auction!. Once their card is swiped and they have a bid number, they can be in the door and bidding. Enter them in the Auction! project before entering winning bids or retrieving the card swipes into the **Auction!** project.

# Step 3 - After Check-in is complete: Export the swipe data from EACH card swipe station and Retrieve the swipe data into the Auction! project:

Save swipe data from each swiping station onto the flash drive. Retrieve the data file(s) into the **Auction!** project. This marks each swiping guest for Quick Checkout.

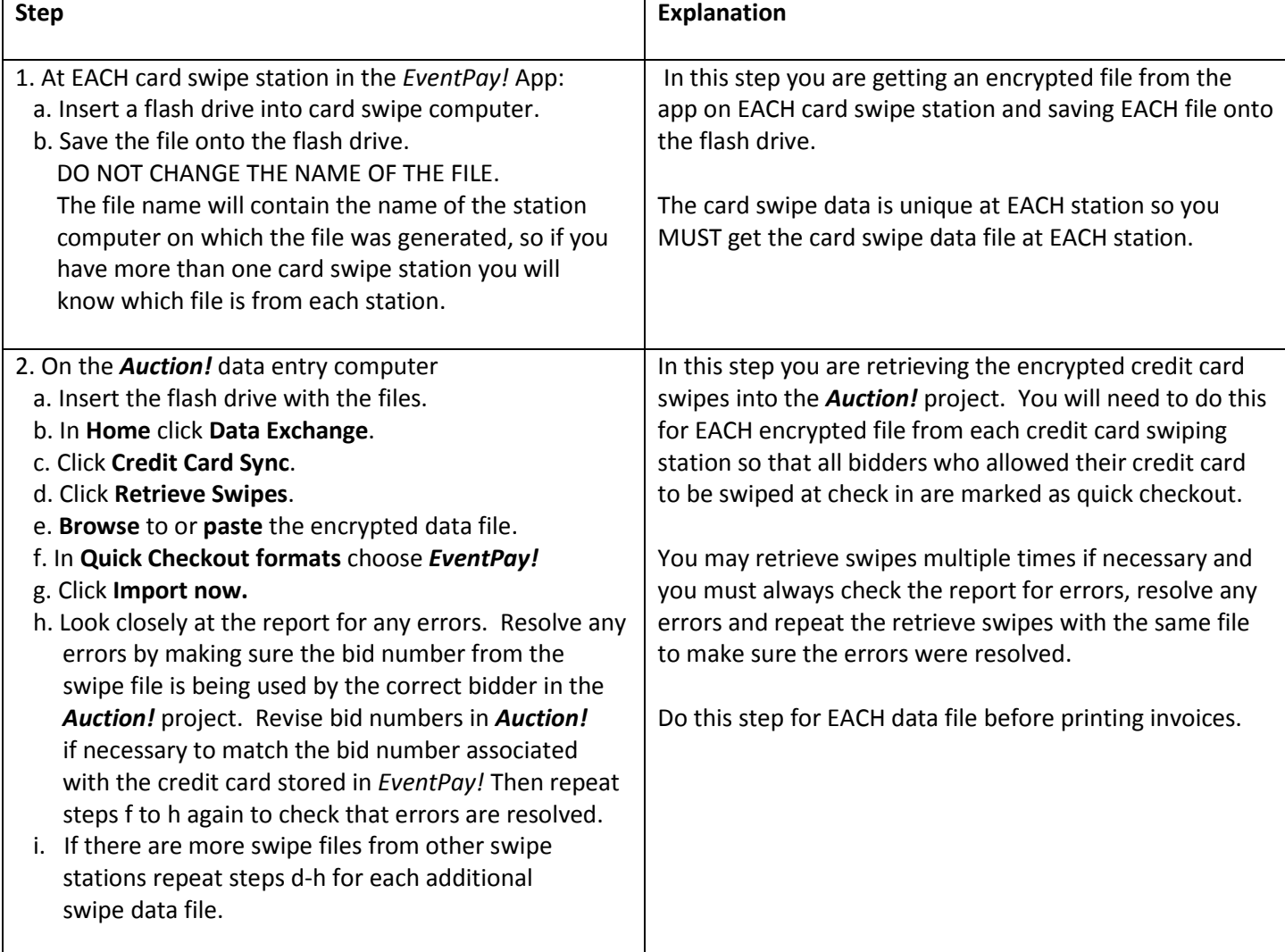

#### Export Swipe Data/Retrieve Swipes - Marking Guests for Quick Checkout:

Anyone who does not swipe their credit card at check in can use EventPay! to pay at the cashier at the close of the event. This is still a card capture at the end of the event. The cards are not charged until later when you confirm that all potential charges are correct.

AFTER everyone has checked out, YOU MUST export the swipe data file again from EACH card swipe station that accepted credit cards at checkout. In the Auction! project, Retrieve Swipes data from EACH station. This gives the encrypted card information to Auction! for any late swipe guests.

#### Step 4 - Post event – Process Payments:

After your guests have left, usually within the next day or two, you will process the payments, but first you MUST do 4 preliminary steps to make sure the charges a complete and correct:

- 1. Retrieve swipes again in Auction! using the swipe file from any card swiping computer used at checkout to capture late swipes.
- 2. Enter any cash and check payments into the **Auction!** project to lower the balance due for any bidder who swiped a credit card but also may have paid for a portion or all of their purchases with cash or check.
- 3. Confirm all winning bids in the **Auction!** project are correct.
- 4. Confirm the balance due for any guest marked as **Quick Checkout** is correct. The report can be found in Auction! in Reports, Names, Households Companies, Bidders/Participants, Quick Checkout Non Zero Bal (summary or detailed)

#### PROCEED ONLY AFTER COMPLETING the above 4 preliminary steps!!

#### Process Payments: Charge Cards

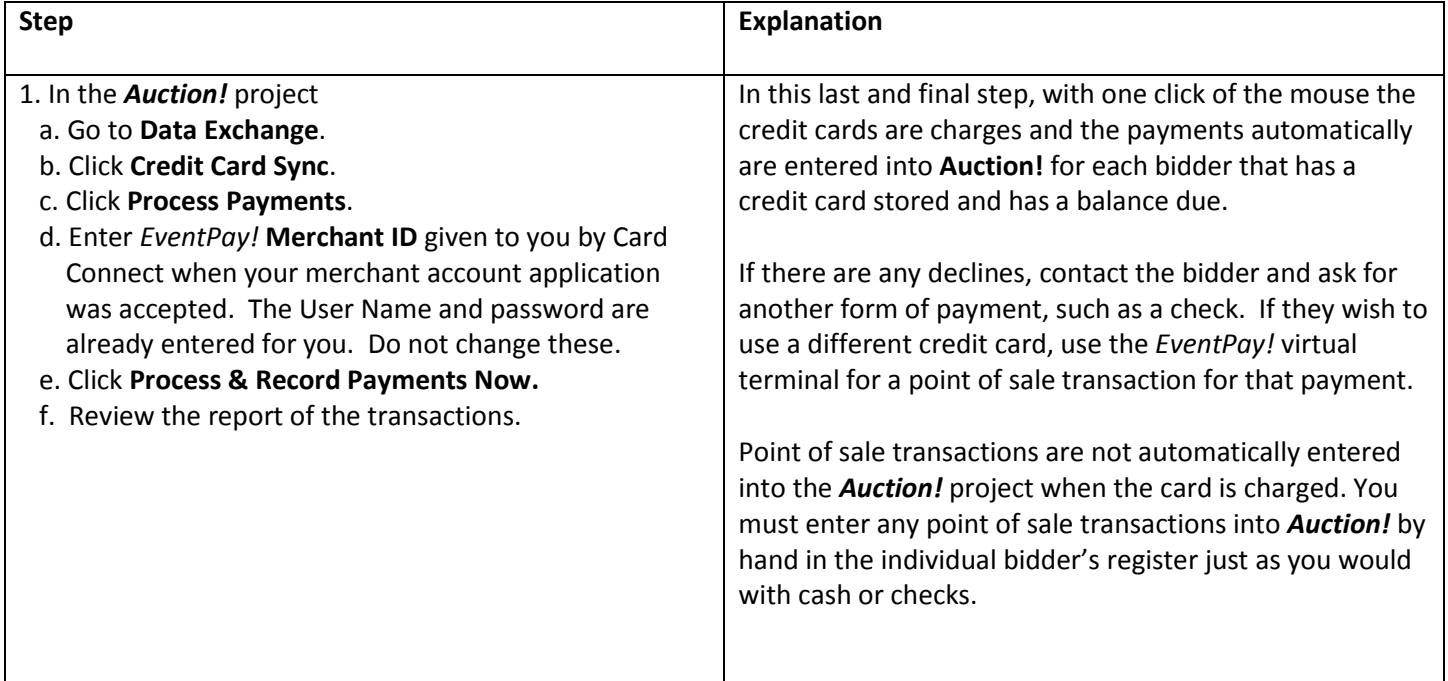